## **App Sparkasse: Ersteinrichtung und Funktionen**

**www.spkkm.de/online-banking-hilfe**

Sparkasse Kierspe-Meinerzhagen

Bitte halten Sie Ihre Online-Banking Zugangsdaten bereit. Wir empfehlen Ihnen die Nutzung der App Sparkasse mit der S-pushTAN App zur TAN-Generierung, da die beiden Apps ideal aufeinander abgestimmt sind. Die nachfolgende Beschreibung gilt für das Betriebssystem iOS. Für andere mobile Betriebssysteme kann die Vorgehensweise leicht abweichen.

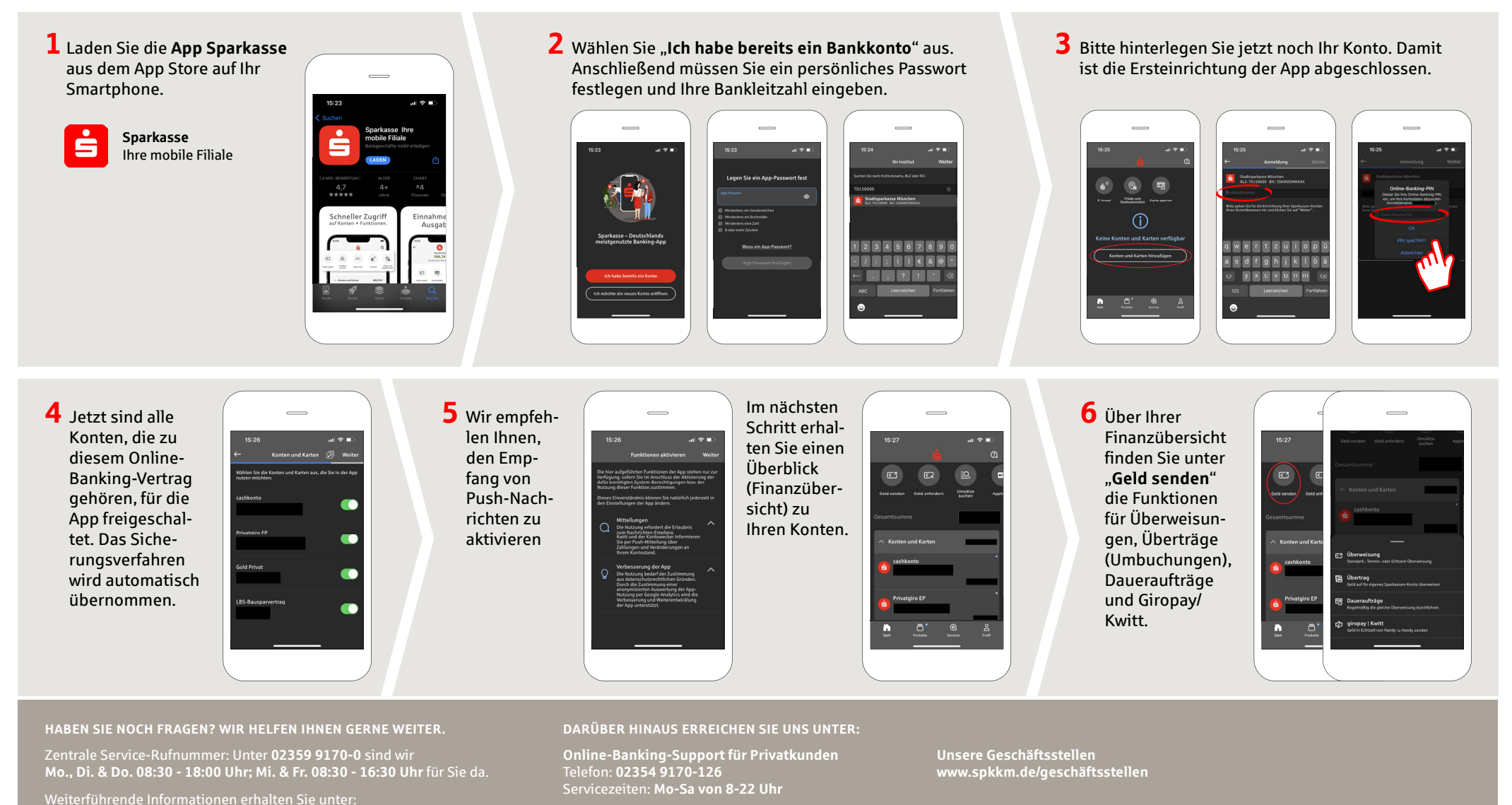

**www.spkkm.de/online-banking-hilfe**

## **App Sparkasse: Ersteinrichtung und Funktionen**

**www.spkkm.de/online-banking-hilfe**

 $S<sub>parkasse</sub>$ Kierspe-Meinerzhagen

Bitte halten Sie Ihre Online-Banking Zugangsdaten bereit. Wir empfehlen Ihnen die Nutzung der App Sparkasse mit der S-pushTAN App zur TAN-Generierung, da die beiden Apps ideal aufeinander abgestimmt sind. Die nachfolgende Beschreibung gilt für das Betriebssystem iOS. Für andere mobile Betriebssysteme kann die Vorgehensweise leicht abweichen.

**7** Mit **giropay | Kwitt** können Sie einfach und sicher Geld senden oder anfordern. Sie brauchen nur die Handynummer des Empfängers.

So funktioniert´s: Tippen Sie über Ihrer Finanzübersicht auf "**Geld senden**" und im unteren Tab auf "**giropay/ Kwitt**". Suchen Sie aus Ihrer Kontaktliste die gewünschte Person aus. Tragen Sie den Betrag ein, den Sie senden oder anfordern möchten. Bis 30 Euro ohne TAN-Eingabe.

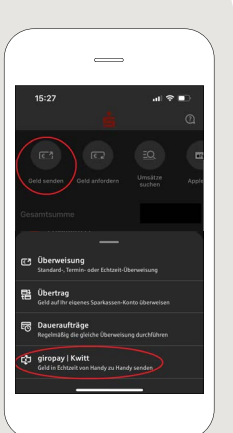

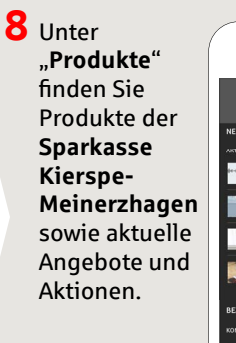

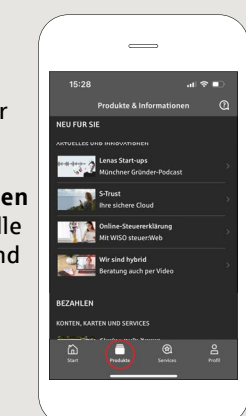

**9** Unter "Services" können Sie Ihren Ansprechpartner auswählen. Hier können Sie zu Servicezeiten mit einem Berater per Telefon, Text- oder Videochat kommunizieren und auf diesem Weg Ihre Fragen schnell klären.

> Geben Sie einfach Ihren Namen ein und starten Sie den Chat.

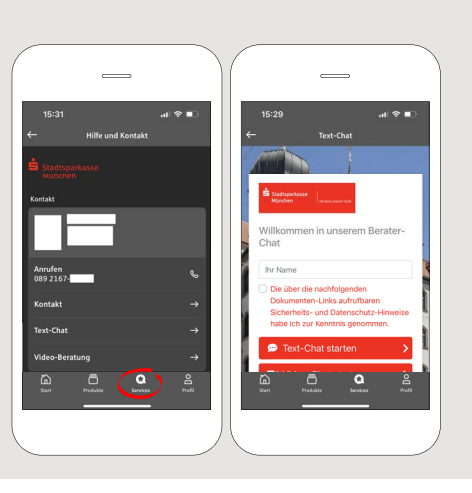

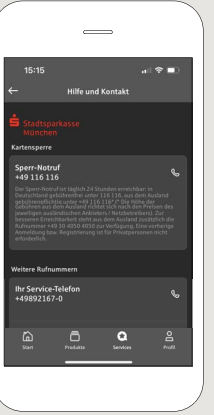

Tipp: Wenn Sie im Notfall eine Kartensperre veranlassen müssen, fi nden Sie auf der selben Seite weiter unten die Rubrik "**Kartensperre**" mit der zugehörigen Sperr-Notruf-Nummer.

## $10$  Unter "Profil"

finden Sie den Zugang zu Ihrem Postfach. Außerdem haben Sie die Möglichkeit weitere App-Einstellungen, Kontowecker und digitale Zahlungsmethoden (z. B. Apple Pay) zu verwalten.

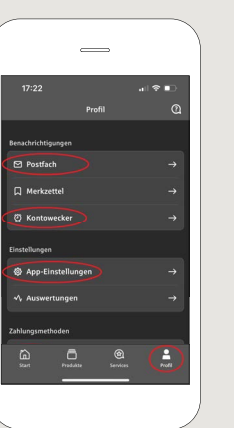

**11** In der App ist nun erstmals, wie bereits in den Beispielbildern zu sehen, der "**Darkmode**" verfügbar. Dieser wird über die jeweilige Einstellung im iOS-System geregelt. Falls Sie das helle Design bevorzugen, müssen Sie in Ihrem iPhone unter "**Einstellungen**" -> "**Anzeige & Helligkeit**" -> ..**Hell**" auswählen.

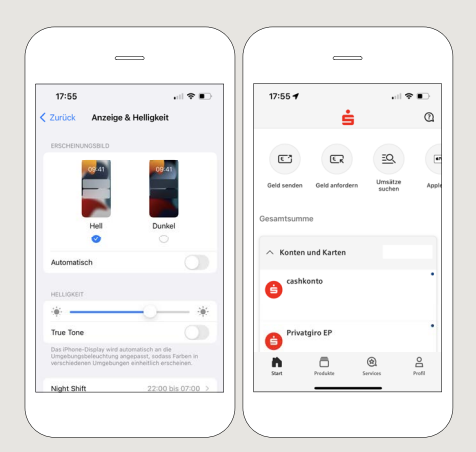

**HABEN SIE NOCH FRAGEN? WIR HELFEN IHNEN GERNE WEITER. DARÜBER HINAUS ERREICHEN SIE UNS UNTER: HABEN SIE NOCH FRAGEN? WIR HELFEN IHNEN GERNE WEITER.**

Zentrale Service-Rufnummer: Unter **02359 9170-0** sind wir **Mo., Di. & Do. 08:30 - 18:00 Uhr; Mi. & Fr. 08:30 - 16:30 Uhr** für Sie da.

Weiterführende Informationen erhalten Sie unter: **www.spkkm.de/online-banking-hilfe**

## **DARÜBER HINAUS ERREICHEN SIE UNS UNTER:**

**Online-Banking-Support für Privatkunden**  Telefon: **02354 9170-126** Servicezeiten: **Mo-Sa von 8-22 Uhr** 

**Unsere Geschäftsstellen www.spkkm.de/geschäftsstellen**